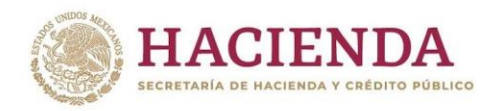

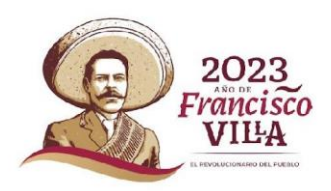

# Guía de Operación del Documento de Planeación 2023

03 de enero de 2023

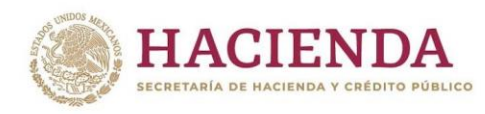

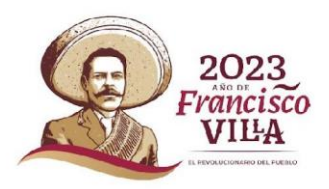

## **UNIDAD DE INVERSIONES**

### Contenido

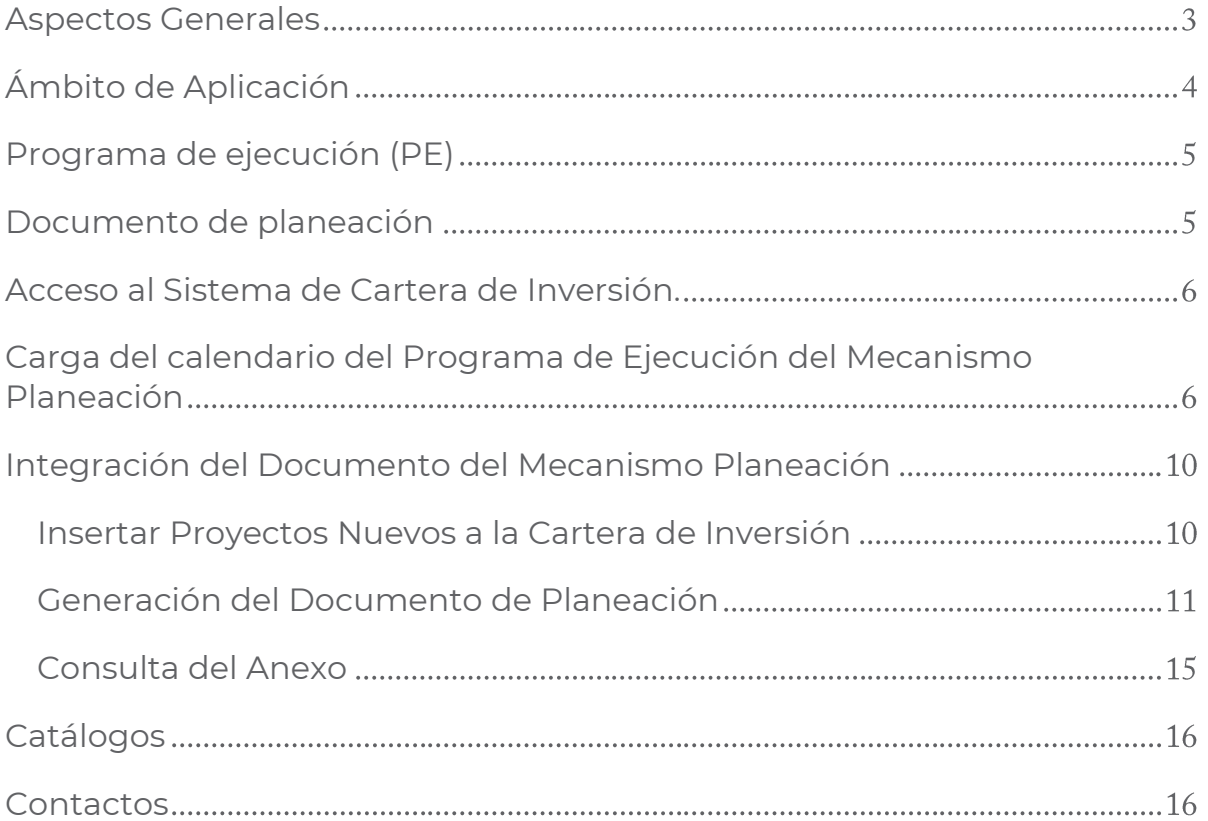

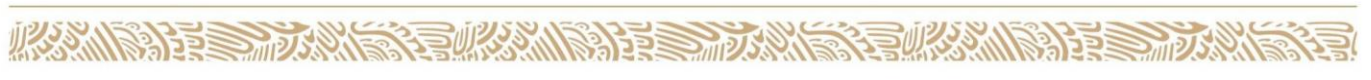

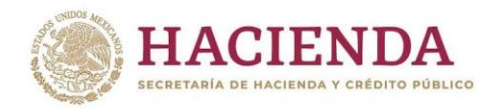

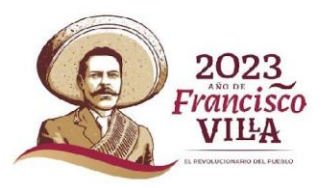

#### <span id="page-2-0"></span>**Aspectos Generales**

El Mecanismo de Planeación (MDP<sup>1</sup> ) de los Programas y Proyectos de Inversión (PPI<sup>2</sup> ) es el instrumento por medio del cual las dependencias y entidades de la Administración Pública Federal (APF) establecen las necesidades de inversión a corto, mediano y largo plazo en materia de inversión, así como los objetivos, estrategias, metas y prioridades conforme a lo establecido en el Plan Nacional de Desarrollo (PND) y en los programas sectoriales, institucionales, regionales y especiales que de aquél se desprendan, así como en aquellos documentos de análisis, prospectiva, planes de negocios o programas multianuales, que de manera recurrente elaboran. De acuerdo al numeral 2 de los "Lineamientos para la determinación de los requerimientos de información que deberá contener el Mecanismo de Planeación de Programas y Proyectos de Inversión" (Lineamientos), se entenderá por **corto plazo** el periodo de tiempo menor o igual a un año, por **mediano plazo** el periodo de tiempo mayor a un año y menor a tres años, y por **largo plazo** el periodo de tiempo igual o mayor a tres años.

De conformidad con el numeral 8 de los lineamientos para la determinación de los requerimientos de información que deberá contener el Mecanismo de Planeación de Programas y Proyectos de Inversión, publicados en el Diario Oficial de la Federación (DOF) el 16 de enero de 2015, las dependencias y entidades deberán presentar el **Documento de Planeación de los Programas y Proyectos de Inversión** a más tardar el último día hábil de marzo, en el que se deberán desarrollar los elementos generales que se indican en el numeral 17 de los mismos:

- a) Resumen ejecutivo
- b) Situación actual y prospectiva del sector
- c) Objetivos y metas

 $\overline{a}$ 

- d) Principales programas o proyectos de inversión
- e) Programas y proyectos de inversión complementarios y sustitutos
- f) Factores clave de cumplimiento y riesgos de la estrategia de Corto Plazo, Mediano Plazo y Largo Plazo
- g) Anexo del Documento de Planeación

Asimismo, de acuerdo con lo señalado en el numeral 9 de los Lineamientos, las dependencias y entidades de la Administración Pública Federal (APF) deberán incorporar en el Documento de Planeación, las necesidades de inversión en el Corto Plazo, Mediano Plazo y Largo Plazo de sus sectores; asimismo, deberán enfatizar los PPI a ejecutarse en el Corto Plazo y Mediano Plazo e indicar las

 $^1$  El MDP está compuesto por el programa de ejecución que se reporta en el Módulo de Seguimiento de Programas y Proyectos de Inversión (MSPPI) y el documento de planeación que se registra en el Sistema de Cartera de Inversión (SCI).

<sup>&</sup>lt;sup>2</sup> PPI: Donde la guía haga referencia a los Programas y Proyectos de Inversión, se incluyen los Proyectos de Infraestructura Productiva de largo Plazo y los Proyectos de Asociaciones Público Privadas.

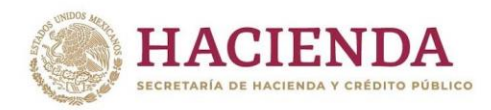

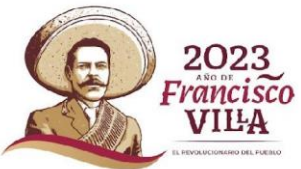

prioridades estimadas para las inversiones de Corto Plazo, Mediano Plazo y Largo Plazo.

En atención a lo referido en el numeral 12 de los Lineamientos, para la elaboración del **Documento de Planeación** las dependencias y entidades de la APF deberán establecer las prioridades entre los PPI, proyectos de infraestructura productiva de largo plazo (PIDIREGAS) y Proyectos de Asociaciones Público Privadas (APP) para su inclusión en el Proyecto de Presupuesto de Egresos del ejercicio fiscal que corresponda; así como el orden de su ejecución en el corto, mediano y largo plazos.

En este sentido, las dependencias y entidades deberán indicar si los PPI, PIDIREGAS y APP están incluidos en el Documento de Planeación al solicitar el registro en Cartera por primera vez o la modificación de los ya registrados en el Sistema de Cartera de Inversión (SCI) a cargo de la Unidad de Inversiones (UI).

La UI podrá rechazar el registro de PPI que, al no estar contemplados en el Documento de Planeación, no especifiquen dentro del SCI su alineación al PND o en su caso a los programas sectoriales, institucionales, regionales y especiales que de él deriven, de conformidad con el numeral 9, cuarto párrafo, de los Lineamientos para el Registro en la Cartera de Programas y Proyectos de Inversión, publicados en el DOF el 30 de diciembre de 2013 y numeral 11, segundo párrafo de los Lineamientos.

#### <span id="page-3-0"></span>**Ámbito de Aplicación**

**AMPARE STRANGE** 

El artículo 44 del Reglamento de la Ley Federal de Presupuesto y Responsabilidad Hacendaria (RLFPRH) establece que el MDP referido en el artículo 34, fracción I, de la LFPRH, se compone de un Programa de Ejecución para los Programas y Proyectos de Inversión en proceso de realización, el cual se deberá presentar a más tardar el último día hábil de enero; así como de la planeación de los Programas y Proyectos de Inversión que se realizarán para los tres ejercicios fiscales siguientes, que deberá presentarse a más tardar el último día hábil de marzo.

En el Documento de Planeación de las inversiones se deberá justificar que dichos PPI guardan congruencia con las directrices nacionales, acciones y principios rectores contenidos en el PND 2019-2024, publicado el 12 de julio del 2019 en el DOF, así como en los programas sectoriales, institucionales, regionales y especiales que de él se desprendan, y que los mismos se apegan a las disposiciones aplicables.

La presente guía es de aplicación general a todas las dependencias y entidades de la Administración Pública Federal (APF).

**KEUKKAMBADEES MOKA** 

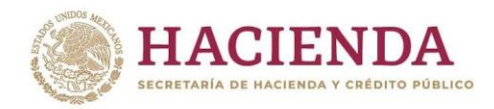

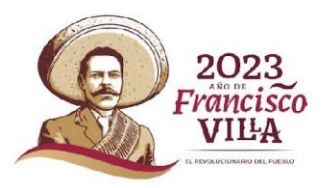

#### <span id="page-4-0"></span>**Programa de ejecución (PE)**

Las dependencias y entidades, a más tardar el último día hábil de enero, deberán presentar a la Secretaría el calendario del PE de enero a diciembre del año vigente, a través del Módulo de Seguimiento, su Programa de Ejecución (MSPPI), con base a lo observando y dispuesto en la Ley, el Reglamento y los lineamientos para la determinación de los requerimientos de información que deberá contener el mecanismo de planeación de programas y proyectos de inversión, considerando:

- 1. La distribución de los recursos del PE se realizará con base en la asignación original autorizada en el Presupuesto de Egresos de la Federación del ejercicio fiscal que corresponda.
- 2. La información que las dependencias y entidades deberán reportar en sus respectivos PE, será la siguiente:
	- I. Avance físico planeado para cada mes;
	- II. Monto de inversión devengado planeado con Recursos fiscales para cada mes;
	- III. Monto de inversión devengado planeado con Ingresos propios para cada mes;
	- IV. Monto de inversión ejercido planeado con Recursos fiscales para cada mes, y
	- V. Monto de inversión ejercido planeado con Ingresos propios para cada mes.
- 3. Las dependencias y entidades que cuenten con programas y proyectos de inversión que no se hayan incorporado en el Presupuesto de Egresos de la Federación del ejercicio fiscal reportado o que se les haya otorgado el registro durante el transcurso del mismo, deberán agregar en sus PE, la información relativa a la planeación anual (a partir del mes con asignación modificada y hasta el cierre de año) de dichos programas y proyectos de inversión a que se refiere el numeral anterior, a través del MSPPI.
- 4. Las dependencias y entidades deberán actualizar de manera semestral sus PE y durante el mes de julio donde se reportar el seguimiento de junio se apertura dicho PE de julio a diciembre para que las dependencias puedan cargar la planeación del segundo semestre, a través del Módulo de Seguimiento.

#### <span id="page-4-1"></span>**Documento de planeación**

El Documento de Planeación que contiene la programación de los recursos destinados a PPI, deberá contemplar un horizonte de tres ejercicios fiscales siguientes, a fin de mantener un enfoque estratégico de la inversión dentro del marco del Sistema Nacional de Planeación Democrática. El objetivo de dicho documento es registrar la información necesaria para la planeación de los PPI de las dependencias y entidades de la APF a corto, mediano y largo plazo.

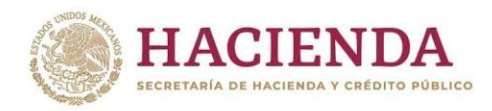

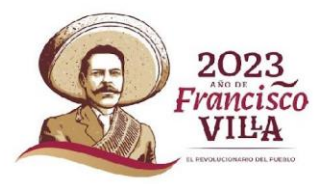

La información contenida en la Cartera del SCI y en el Documento de Planeación deberá ser congruente, de no ser así, la UI podrá rechazar el registro en la Cartera de los PPI que presenten dicho incumplimiento.

#### <span id="page-5-0"></span>**Acceso al Sistema de Cartera de Inversión.**

Para acceder al sistema deberá escribir en su navegador la URL:

#### [https://www.mst.hacienda.gob.mx](https://www.mst.hacienda.gob.mx/)

Una vez que ingrese, seleccione el año correspondiente (2023 en este caso) y de clic sobre el icono del SCI para iniciar con el proceso del mecanismo de planeación.

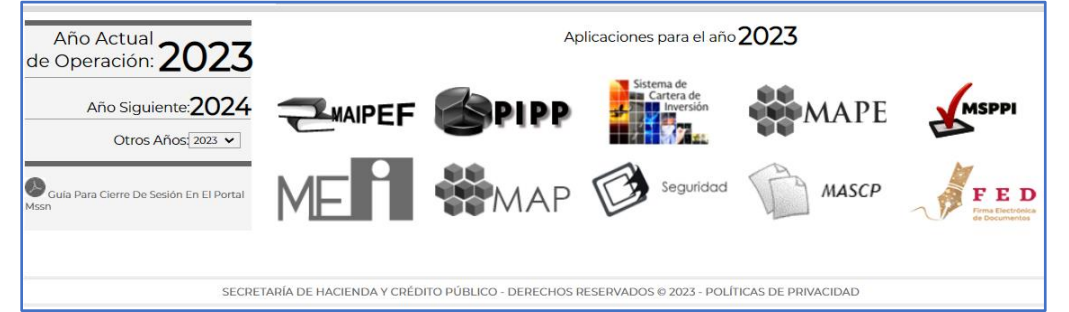

<span id="page-5-1"></span>Fig. 1 Acceso al Portal de Aplicaciones de la SHCP donde se ubican el SCI, MSPPI entre otros.

#### **Carga del calendario del Programa de Ejecución del Mecanismo Planeación**

Cada Programa y Proyecto de Inversión, ya sea que cuente o no con recursos asignados originales en el Presupuesto de Egresos de la Federación deberá cargar el avance físico programado de enero a diciembre, el cual puede ser el 100% o su correspondiente porcentaje a ejecutar durante el presente año para proyectos multianuales, se debe tener en cuenta que el porcentaje acumulado anual o multianual no debe exceder el 100%, para realizar esta captura se debe ingresar al módulo Captura del menú Registro del MSPPI, como se observa en la imagen siguiente:

| <b>HACIENDA</b><br>SECRETARÍA DE HACIENDA Y CRÉDITO PÚBLICO |                                               | Versión V-6       | y Proyectos de Inversión                            |          | Modulo de Seguimiento de Programas<br>2023 | <b>MSPPI</b> |
|-------------------------------------------------------------|-----------------------------------------------|-------------------|-----------------------------------------------------|----------|--------------------------------------------|--------------|
| Registro                                                    | Administrador                                 | <b>Plantillas</b> | Consulta                                            | Reportes |                                            |              |
| Captura                                                     |                                               |                   |                                                     |          |                                            |              |
| Turna                                                       | CAPTURA DE PROGRAMAS Y PROYECTOS DE INVERSION |                   |                                                     |          |                                            |              |
| Carga masiva                                                |                                               |                   |                                                     |          |                                            |              |
|                                                             |                                               |                   | $\Gamma$ isi $\Omega$ Cantura del selenderio del DE |          |                                            |              |

Fig. 2 Captura del calendario del PE.

**ARA IN PARTIES TO BE** 

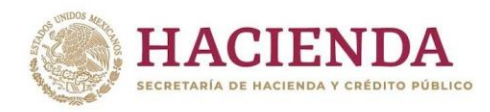

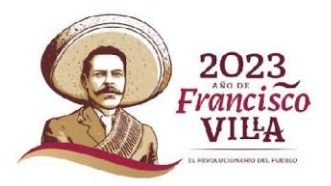

Una vez que se ingresa a dicho módulo se debe poner el filtro para seleccionar el PPI o PPIs que requiere cargar el PE, este filtro se puede realizar por medio del Ramo y Unidad, en su caso tecleando el No. de solicitud o clave de cartera, para ejecutar este filtro presione el botón buscar cómo se observa en la siguiente imagen:

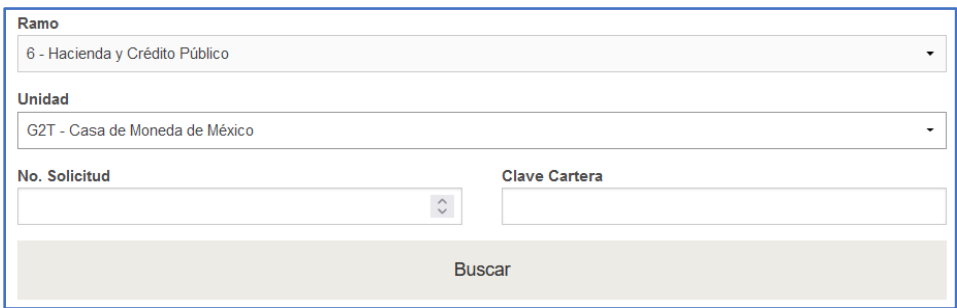

Fig. 3 Filtro para seleccionar PPIs candidatos a cargar PE.

Una vez presionando el botón buscar el sistema le mostrara uno o más registros dependiendo del filtro aplicado, en este listado se cuenta con una liga ubicada en la columna **Ver detalles** que permite entrar al módulo para capturar el PE, en la imagen siguiente se muestra el ejemplo:

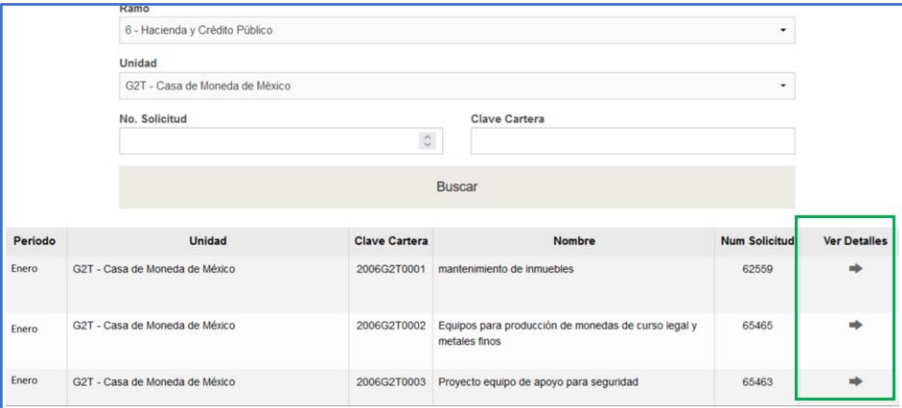

Fig. 4 Listado de resultado del filtro aplicado.

Al presionar o dar clic sobre la flecha ubicada en la columna **Ver Detalles** correspondiente al PPI que se va a cargar el PE, el sistema mostrará el módulo que contiene el formulario o pestaña de dicho PE que permite capturar el avance físico planeado de enero a diciembre.

Es importante mencionar que el calendario de los montos ejercidos y devengados se encuentran pre llenados, con la información que cada unidad responsable capturo en el Analítico de claves presupuestales (AC01) por medio del PIPP, por tal motivo, se encuentran bloqueados ya que es la información oficialmente

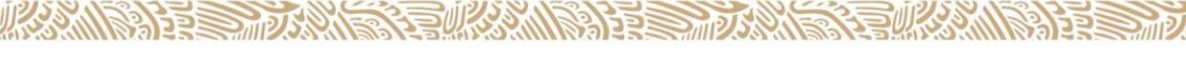

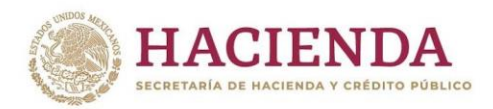

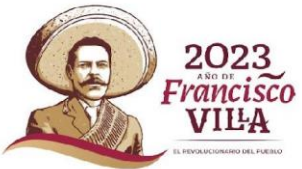

reportada a la SHCP, a continuación, se muestra una ventana de ejemplo de captura del avance físico programado:

|                                                                                                    | <b>BUSQUEDA</b>             | 2023 - ENERO: 6 - G2T - 2006G2T0001 |              | Sección no editable<br>para el PE |              |              |          |  |  |
|----------------------------------------------------------------------------------------------------|-----------------------------|-------------------------------------|--------------|-----------------------------------|--------------|--------------|----------|--|--|
| Sección editable del<br>correspondiente a la<br>avance físico<br>carga en enero<br>Programa<br>esviaciones<br>Datos Financie<br><b>Observaciones</b><br><b>Datos Generales</b><br>planeado |                             |                                     |              |                                   |              |              |          |  |  |
|                                                                                                    |                             |                                     |              |                                   |              |              |          |  |  |
|                                                                                                    | Ŧ<br>Concepto               | $Ep \sim 0$                         | Febrero      | <b>Marzo</b>                      | <b>Abril</b> | Mayo         | Junio    |  |  |
| PP                                                                                                    |                             |                                     |              |                                   |              |              |          |  |  |
| K-027                                                                                                    | Devengado planeado fiscales | $\Omega$                            | $\bf{0}$     | $\bf{0}$                          | $\mathbf{0}$ | $\mathbf{0}$ | $\bf{0}$ |  |  |
| K-027                                                                                                    | Devengado planeado propios  | $\bf{0}$                            | $\bf{0}$     | 5500000                           | 2897500      | 189          | 1897500  |  |  |
| K-027                                                                                                    | Ejercido planeado fiscales  | $\bf{0}$                            | $\mathbf{0}$ | $\bf{0}$                          | $\bf{0}$     |              | $\bf{0}$ |  |  |

Fig. 5 Módulo para cargar el avance físico planeado del PE.

Las dependencias al capturar el calendario del PE (avance físico), solo deben guardar la información.

Para turnar el seguimiento de enero con la información real del avance físico y financiero lo podrán realizar en los primeros 15 días del mes de febrero.

El sistema permite cargar el PE de ejecución o el seguimiento de manera masiva por Unidad Responsable, por medio de la Carga masiva del menú Registro, a continuación, se observa el ejemplo:

| <b>Registro</b>         | <b>Administrador</b>                                                  | <b>Plantillas</b> | <b>Catálogos</b> |
|-------------------------|-----------------------------------------------------------------------|-------------------|------------------|
| Captura                 |                                                                       |                   |                  |
| <b>Turna</b>            |                                                                       |                   |                  |
| Carga masiva            |                                                                       |                   |                  |
|                         | Carga M<br>Licitacio CARGA MASIVA DE LOS PROGRAMAS Y PROYECTOS DE INV |                   |                  |
| <b>Asigna Oficios</b>   |                                                                       |                   |                  |
| Informe de<br>Fiecución |                                                                       |                   |                  |

Fig. 6 Módulo para cargar masiva del PE.

Entre a la opción Carga masiva y el sistema le permite seleccionar el ramo, unidad y periodo para descargar y descargar la plantilla del PE, en la siguiente imagen se muestra un ejemplo:

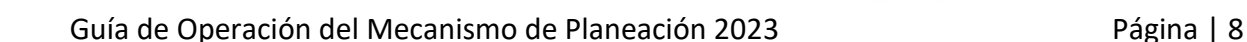

**MASHINE SERVER SERVERE SERVERE STATES PARTIES AND THE SERVER PARTIES.** 

引きミルバ

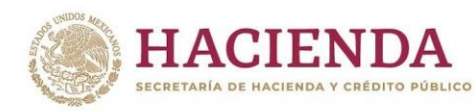

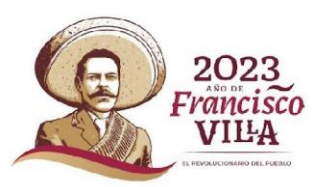

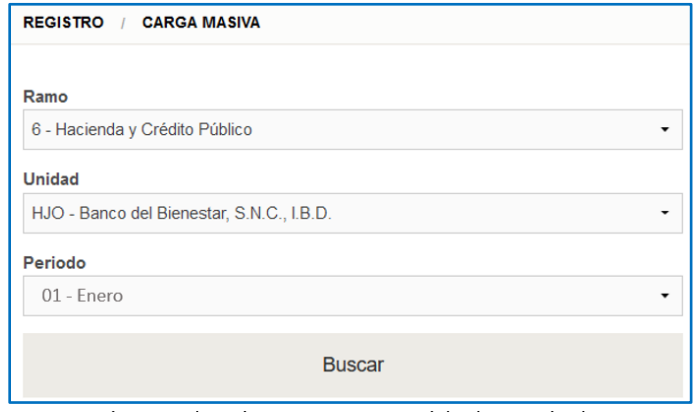

Fig. 7 Seleccionar Ramo, Unidad y Periodo.

Al presionar el botón Buscar el sistema le muestra los apartados donde se podrá descargar y cargar la plantilla.

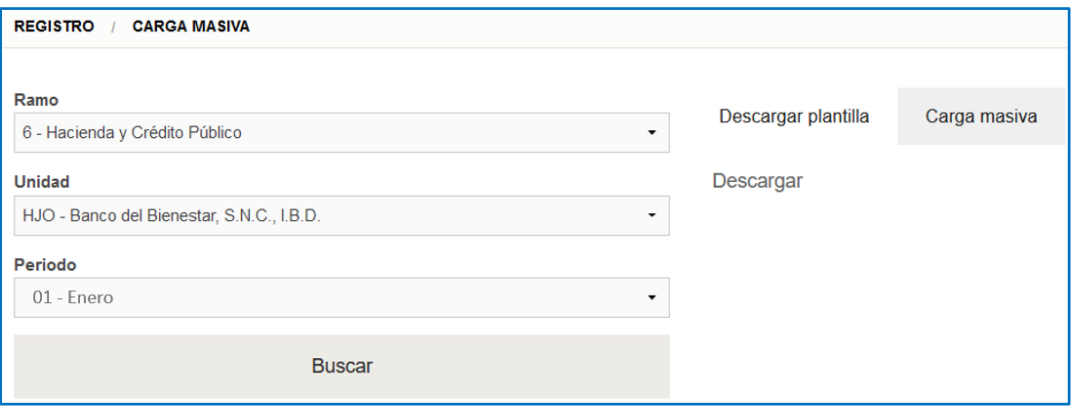

Fig. 8 Botón de Descargar plantilla.

Al descargar la plantilla se genera un archivo tipo Excel para capturar los avances físicos, vea el ejemplo en la siguiente imagen:

| Archivo                                                               | H 5.                     | Inicio                        | Insertar           |                 | Diseño de página<br>Fórmulas            | Datos     | Vista<br>Consulta<br>Revisar                                                                                                    | Power Pivot                                       | Q Qué desea hacer? | Plantilla(3) - Excel                            |                              |                                               |                                                    |                                                                                 | $\mathbf{m}$<br>-<br>Veronica Gonzalez Eslava Q. Compartir          | $\Box$<br>$\mathbf{x}$ |
|-----------------------------------------------------------------------|--------------------------|-------------------------------|--------------------|-----------------|-----------------------------------------|-----------|----------------------------------------------------------------------------------------------------|---------------------------------------------------|--------------------|-------------------------------------------------|------------------------------|-----------------------------------------------|----------------------------------------------------|---------------------------------------------------------------------------------|---------------------------------------------------------------------|------------------------|
| Pegar                                                                 | & Cortar<br>Portapapeles | En Copiar .<br>Copiar formato | Calibri            |                 | Fuente                                  |           | $\cdot$ 11 $\cdot$ A' A <sup>'</sup> $\equiv$ $\equiv$ $\Rightarrow$ $\gg$ $\cdot$ $\Rightarrow$ Ajustar texto<br>N K S · ① · △ · A · 三三三三三 三〇centinary centrar ·<br>Alineación | General<br>$S - 9600$ $28.22$<br>Número<br>$\sim$ | B.<br>Formato      | U.<br>Dar formato<br>condicional - como tabla - | Normal<br>Neutral<br>Estilos | Incorrecto<br>Bueno<br>Cálculo<br>Celda de co | 瞿<br>Ľ<br>F<br>Insertar Eliminar Formato<br>Celdas | $\Sigma$ Autosuma $\cdot$<br>$\sqrt{4}$ Rellenar -<br><b><i>C.</i></b> Borrar ~ | Aver<br>Ordenary Buscary<br>seleccionar -<br>filtrar =<br>Modificar | $\sim$                 |
| E35                                                                   |                          |                               | ▼ 王 米              | $\checkmark$ fr |                                         |           |                                                                                                    |                                                   |                    |                                                 |                              |                                               |                                                    |                                                                                 |                                                                     |                        |
|                                                                       | $A$ $B$                  |                               |                    |                 | D                                       |           |                                                                                                    | G                                                 |                    | H                                               |                              |                                               | $\kappa$                                           |                                                                                 |                                                                     | M                      |
|                                                                       |                          |                               |                    |                 | RAMO UNIDAD NUM_SOLICITUD CLAVE CARTERA | <b>PP</b> | <b>CONCEPTO</b>                                                                                                    | <b>ENERO</b>                                      |                    | <b>FEBRERO</b>                                  | <b>MARZO</b>                 | <b>ABRIL</b>                                  | <b>MAYO</b>                                        | <b>JUNIO</b>                                                                    |                                                                     | JULIO                  |
| 11 6                                                                  |                          | G <sub>2</sub> T<br>G2T       | 62559<br>65465     |                 | 2006G2T0001<br>2006G2T0002              |           | Avance físico planeado<br>Avance físico planeado                                                                                                    |                                                   |                    |                                                 |                              |                                               |                                                    |                                                                                 |                                                                     |                        |
| 16 6<br>$\begin{array}{ c c }\n\hline\n17 \\ \hline\n18\n\end{array}$ |                          | G2T                           | 65463              |                 | 2006G2T0003                             |           | Avance físico planeado                                                                                                    |                                                   |                    |                                                 |                              |                                               |                                                    |                                                                                 |                                                                     |                        |
| $\cdots$<br>Listo                                                     |                          |                               | PROGRAMA EJECUCION |                 | DATOS GENERALES                         |           | DATOS GENERALES LICITACION                                                                                                    | DATOS FINANCIEROS PIDIREGAS                       |                    |                                                 | DATOS FINANCIE  (+)   4      |                                               |                                                    | 田圆<br>四                                                                         |                                                                     | $\mathbb{E}$<br>100%   |

Fig. 9 Ejemplo de archivo de plantilla del PE.

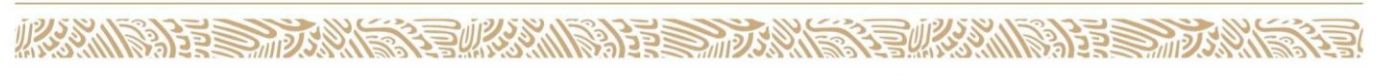

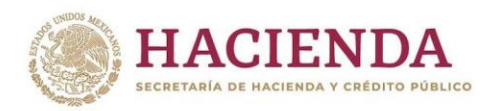

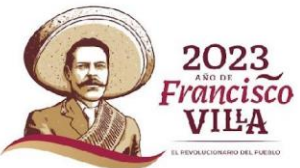

Si requiere cargar la plantilla previamente descargada con los porcentajes del avance físico actualizado, presione el botón **Carga masiva** y seleccione el archivo de Excel a cargar, observe la siguiente imagen:

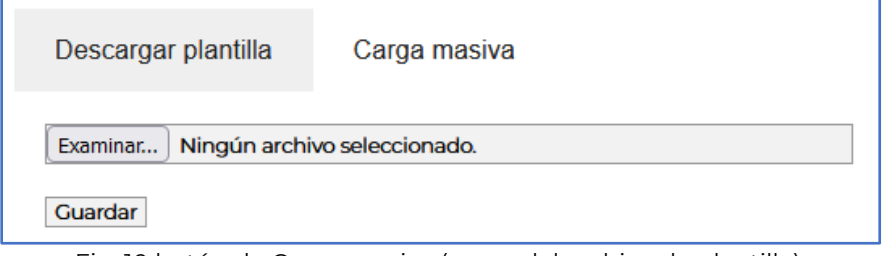

Fig. 10 botón de Carga masiva (carga del archivo de plantilla).

En caso de que no exista ningún error se carga la información y el sistema le notifica, si se genera algún tipo de error el MSPPI le notifica y se tendrá que corregir para reintentar la carga.

**Nota**: En la plantilla no deberá cambiarse el nombre de ninguna pestaña o campo con el fin de evitar errores al momento de cargar.

#### <span id="page-9-0"></span>**Integración del Documento del Mecanismo Planeación**

El MDP se encuentra diseñado a nivel sector o ramo y el usuario responsable del mismo (DGPOP) deberá incorporarlo al SCI, con la finalidad de integrar el MDP y su anexo con los PPI por sector, resulta conveniente para incorporar y priorizar los PPI mantener comunicación con todas las dependencias coordinadas por el sector, en este proceso una vez que el responsable de sector determina que las actividades están cubiertas y dicho proceso está completo, lo finaliza por medio de la opción de **Establecer Priorización y Turnar**, el cual se explican más adelante.

#### <span id="page-9-1"></span>**Insertar Proyectos Nuevos a la Cartera de Inversión**

Como primer paso las dependencias y entidades deberán registrar en el SCI las solicitudes nuevas, es decir, aquellas que no cuentan con número de solicitud ni clave de Cartera con el objetivo que sean consideradas en el MDP, para ello en el SCI se deberá ingresar en la opción de **Registrar Solicitud** del menú de **Planeación**, las solicitudes que se capturen en este módulo y que tengan guardados todos los datos obligatorios serán considerados en el MDP y su anexo.

A continuación, se observa una imagen del menú de Planeación:

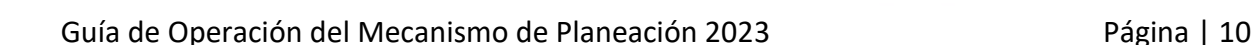

**THE RESIDENCE OF THE RESIDENCE OF THE RESIDENCE OF THE RESIDENCE OF THE RESIDENCE** 

**大学家 地球** 

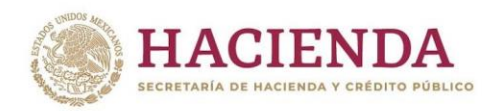

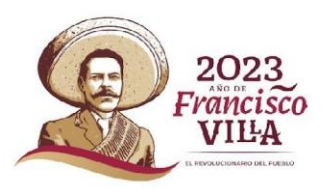

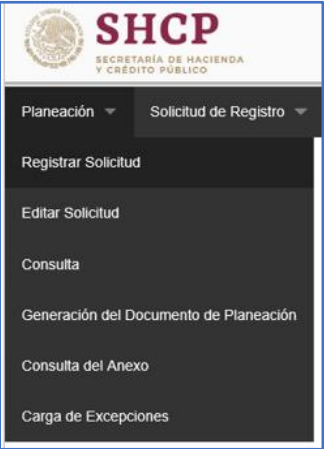

Fig. 11 Registrar solicitud nueva.

La opción de **Editar Solicitud** se utiliza en caso de haber guardado el PPI y haber salido del módulo **Registrar Solicitud**, con la finalidad de continuar completando los datos de esta o bien, si requiere algún cambio a la misma.

**Nota**: Todos los PPI que se ingresan en este apartado deben tener una fecha de inicio del ciclo correspondiente al MDP, es decir del año corriente más uno, ejemplo si ingresa al SCI en el ciclo 2023 la fecha de inicio no debe ser menor al 01/2024 (mes/año). Para proyectos que se requieren ejecutar en el año corriente se sigue el mismo proceso y en el siguiente módulo **Editar Solicitud** del menú **Solicitud de Registro**, se deberá de actualizar la fecha de inicio al año corriente.

#### <span id="page-10-0"></span>**Generación del Documento de Planeación**

Una vez que los PPI nuevos se capturaron en el módulo de Registrar Solicitud o en bien en el módulo de Solicitud de Registro y actualizados los PPI con clave de cartera en su caso, y que se encuentren en el módulo de Solicitud de Modificación, se procede a ingresar al menú **Planeación** y a la opción **Generación del Documento de Planeación** para priorizar los PPI y cargar el documento de planeación. El SCI permite cargar documentos de tipo PDF o comprimidos en formato ZIP o RAR los cuales no deben exceder los 20 MB.

A continuación, se muestra el menú de Planeación con la opción de **Generación del Documento de Planeación**:

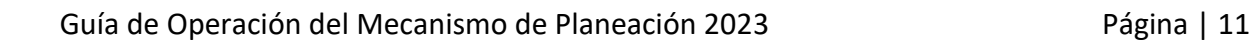

**IKANNA DE STANDARD STEUKANNA DE STANDARD** 

**EURAM BATES MORE** 

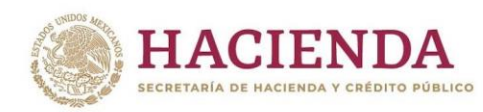

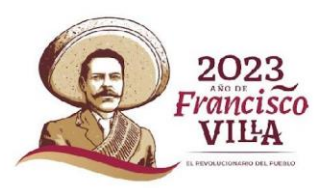

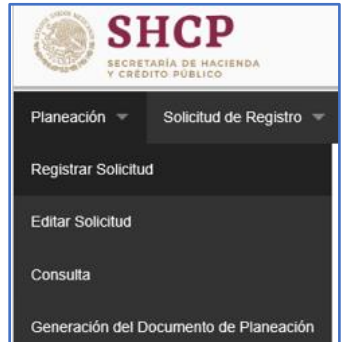

Fig. 12 Generación del Documento de Planeación.

**Nota**: A este apartado se podrá acceder si cuenta con rol **SCI\_DGPOP**. En caso de requerir acceso debe llenar el formato "Formato de solicitud de movimientos a usuarios módulo de seguridad de soluciones de negocio (MSSN)", el cual se puede solicitar al responsable del sector en la UI o descargarlo desde el mismo aplicativo SCI.

Una vez que se accede al módulo, se selecciona el ramo a priorizar y se presiona el botón de **buscar**, el sistema SCI mostrará el listado de PPI agrupados automáticamente de la siguiente manera:

- 1. **Primero aparecen los PPI en ejecución**: PPI que requieren presupuesto para el siguiente ejercicio fiscal, que son aquellos que han reportado ejercicio de recursos y cuentan con clave de cartera.
- 2. **Posteriormente los PPI de mantenimiento**: aquellos PPI cuyo objetivo es conservar o mantener los activos existentes en condiciones adecuadas de operación y que no implican un aumento en la vida útil o capacidad original de dichos activos para la producción de bienes y servicios, que estrictamente están en ejecución.
- 3. **Por último, los PPI nuevos**: se refiere a aquellos PPI que podrían iniciar el periodo de ejecución una vez que se les asigne presupuesto o bien, que no han ejercido recursos y no cuentan con asignación modificada, independientemente que cuenten o no con clave de cartera.

Cada grupo se encuentra ordenado de mayor a menor, de acuerdo con el monto total de inversión.

A continuación, se observa una pantalla de ejemplo donde se muestran los PPI que se deben priorizar:

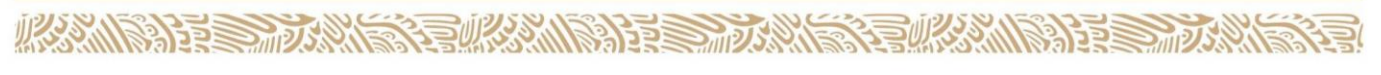

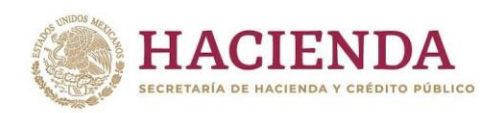

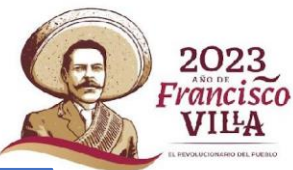

| Ramo                |                          |                           |                  | Priorización de Proyectos                                                         |                |
|---------------------|--------------------------|---------------------------|------------------|-----------------------------------------------------------------------------------|----------------|
|                     | 10 - Economía            |                           |                  |                                                                                   | ٠              |
|                     |                          |                           |                  |                                                                                   | Buscar         |
| u                   | Priori                   | Número S                  | Clave de Cartera | Nombre                                                                            | $\circledcirc$ |
| $\mathcal{A}$       | 1                        | 62473                     | 2010LAU0002      | Inventario Minero y Exploración en Distritos Mineros susceptibles de ser reacti ^ |                |
| $\mathcal{A}$       | $\overline{2}$           | 62478                     | 2010LAU0001      | Estudios para localización de sitios de confinamientos de desechos urbanos, i     | $\bullet$      |
| ×.                  | 3                        | 62479                     | 2010LAU0004      | Inventario de pasivos ambientales mineros por estado                              | $\circ$        |
| $\omega$            | 4                        | 62338                     | 2010LAU0003      | Inventarios Mineros Municipales (Carta escala 1:50,000)                           |                |
| $\mathcal{A}$       |                          |                           |                  |                                                                                   | $\odot$        |
| $\mathcal{A}$       |                          |                           |                  |                                                                                   |                |
| $\omega$            |                          |                           |                  |                                                                                   |                |
| $\mathcal{A}$       |                          |                           |                  |                                                                                   |                |
| $\omega$            |                          |                           |                  |                                                                                   |                |
| $\omega$            |                          |                           |                  |                                                                                   |                |
| $\mathcal{A}$<br>52 |                          |                           |                  |                                                                                   |                |
|                     | $\overline{\phantom{a}}$ |                           |                  | $\rightarrow$                                                                     |                |
|                     |                          |                           |                  | Estadísticas                                                                      |                |
|                     |                          | En ejecución: 4 proyectos |                  | Nuevo:0 proyectos<br>Mantenimiento: 0 proyectos                                   |                |

Fig. 13 Priorización (ordenar) listado de proyectos.

En la pantalla se puede cambiar el orden, para ello se deben utilizar los botones que se muestran del lado derecho o bien seleccionando el PPI y posteriormente arrastrar y soltar hasta la posición en la cual se desee incorporar el PPI.

Para facilitar la priorización se puede descargar la plantilla con los PPI que se encuentran en la pantalla y estos se mostrarán en la herramienta de Excel, donde se puede establecer el orden consecutivo o priorización (sin repetir ni dejar registros vacíos). Es importante señalar que no se debe modificar ningún otro campo, agregar o eliminar renglones ni cambiar el nombre de la pestaña, es decir, solo se debe modificar la columna correspondiente a la priorización, ya que de lo contrario se presentarán errores al momento de cargar la plantilla por medio del sistema. Una vez que se realizan los ajustes en la plantilla de Excel se debe proceder a cargar, utilizando primeramente el botón **Examinar** para buscar el archivo de plantilla, y posteriormente seleccionar el botón **Subir plantilla**. En caso de haber error el sistema lo indicará, se deberán corregir los errores en la plantilla y repetir el proceso de carga nuevamente.

A continuación, se muestra una pantalla donde se permite la descarga de la plantilla con los PPI:

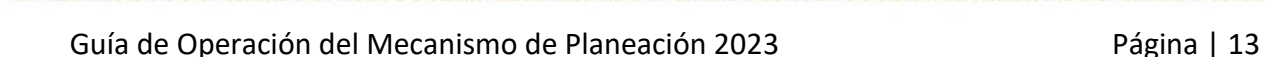

**TAXABLES TAXABLES TAXA** 

**有收入 的复数形式** 

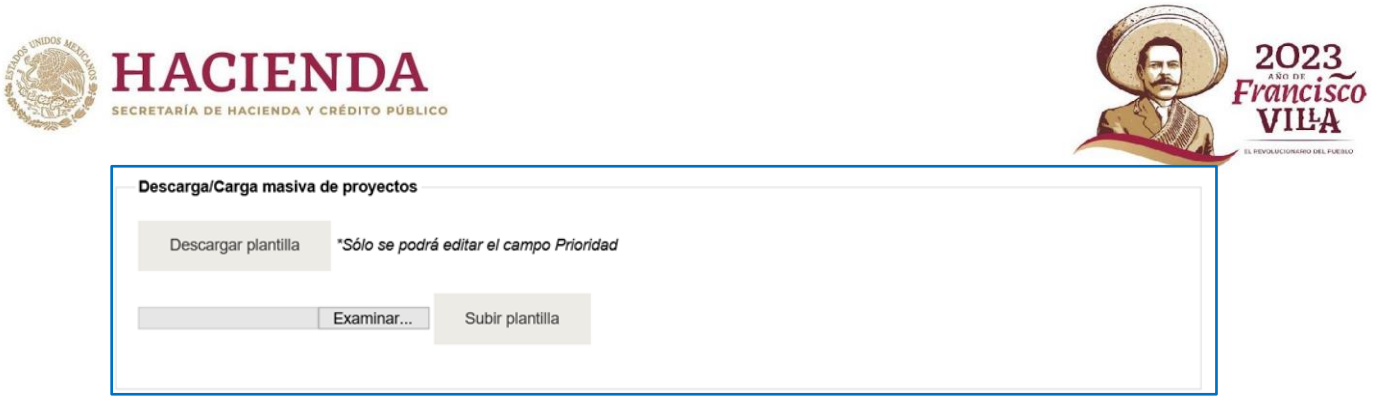

Fig. 14 Descarga y carga de plantilla de priorización

Además, en este módulo se carga el documento del Mecanismo de Planeación que contiene la planeación de los PPI, que se ubica en la sección de **Documento del mecanismo de planeación**, el cual se carga por medio de la opción "Seleccione un archivo o arrástrelo aquí".

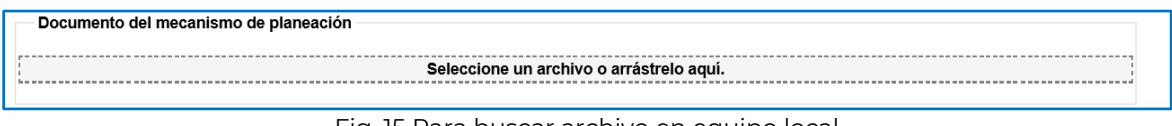

Fig. 15 Para buscar archivo en equipo local

**Nota**: Los cambios efectuados se pueden guardar en cualquier momento del proceso, con la finalidad de evitar pérdida de información del avance registrado.

Para cerrar el MDP se debe revisar que se han cumplido los siguientes criterios:

- 1. Los PPI han sido priorizados;
- 2. Se ha cargado el documento de Planeación;
- 3. El sector central ha validado con las dependencias la priorización, y determinado que todo sea correcto y definitivo.

Una vez cubiertos esos requisitos, seleccionar el botón **Establecer Priorización y Turnar**, el SCI cierra el proceso y no podrá incluir ningún otro PPI ni cambiar la priorización en él MDP y su anexo.

A continuación, se muestra una imagen de los botones de Guardar y Establecer Priorización y Turnar:

Guardar Establecer Priorización y Turnar

Fig. 16 Guarda y establece priorización

Al **Establecer la Priorización y Turnar**, el SCI envía un mensaje de confirmación, como se muestra en la siguiente pantalla.

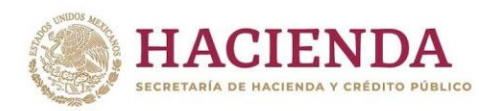

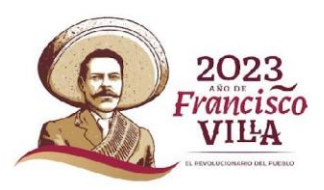

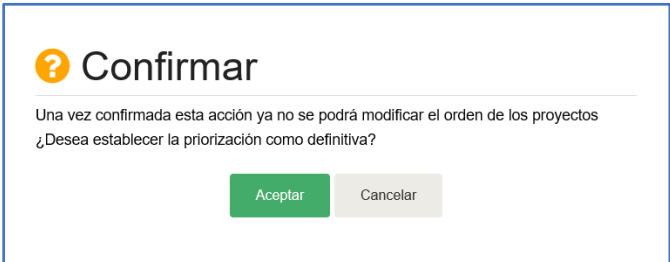

Fig. 17 Cierra el documento de planeación (priorización y documento).

Si el proceso se genera con éxito, el SCI mandará el mensaje correspondiente, como se muestra en la imagen siguiente.

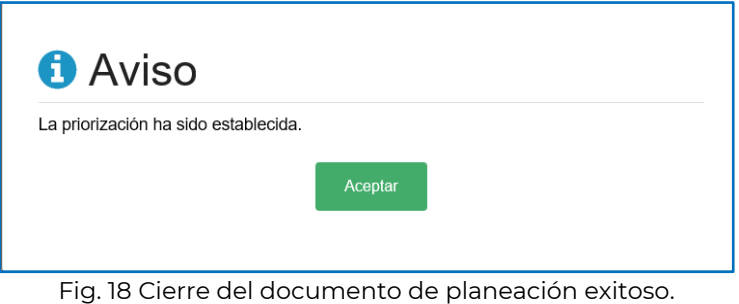

#### <span id="page-14-0"></span>**Consulta del Anexo**

El anexo es el listado de los PPI que han sido priorizados (ordenados) por el responsable del ramo y que dicho proceso ha sido cerrado previamente, estos pueden ser consultados ingresando a la opción de **Consulta del Anexo** en el menú **Planeación**, la información podrá visualizarse directamente en la pantalla o bien exportarse a un archivo de Excel.

A continuación, se muestra una pantalla con la opción de **Consulta del Anexo**:

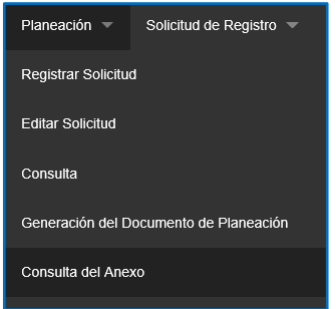

Fig. 19 Consulta del anexo de planeación.

**ASSANCE SECTION AND RESERVE AND STRAIGHTS. 言以公然的话要用方数** 

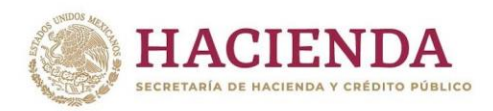

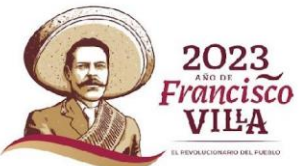

En la siguiente imagen, se presenta la pantalla donde se muestran los PPI del anexo, que son considerados para el Mecanismo de Planeación, correspondiente a los tres años posteriores, y que podrán contemplarse en el Presupuesto de Egresos de la Federación (PPEF) del siguiente ciclo.

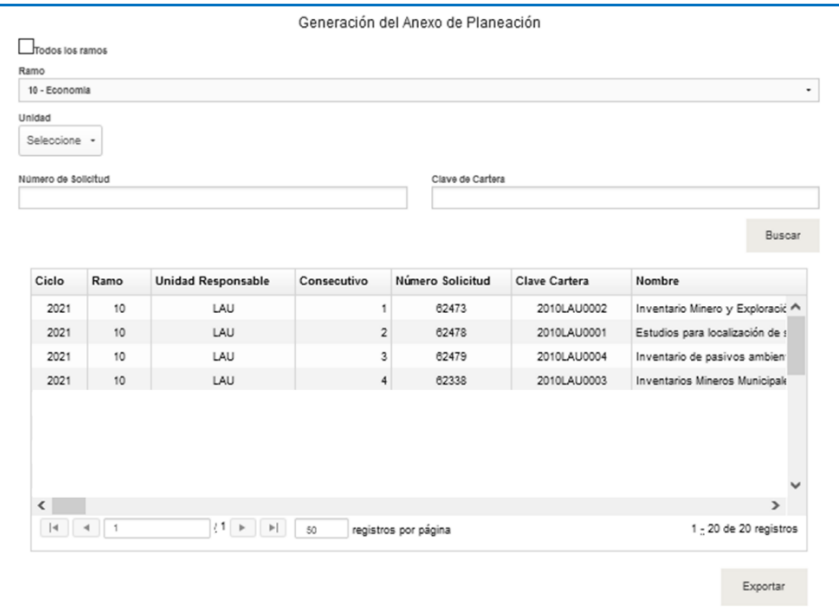

Fig. 20 Anexo del MDP con el listado de PPI priorizados.

#### <span id="page-15-0"></span>**Catálogos**

Los catálogos que se utilizan para llenar el formulario (Pantalla) tales como ramos, Unidades Responsables (UR), PND, programas presupuestarios (PP) etc., se encuentran incluidos dentro del SCI. En caso de requerir alguna actualización, se deberá consultar a los responsables del ramo en la UI.

#### <span id="page-15-1"></span>**Contactos**

En caso de tener dudas con respecto al llenado de los campos durante el proceso del MDP, comunicarse con el responsable del sector correspondiente en la UI.

Para cuestiones técnicas sobre el sistema SCI comunicarse con:

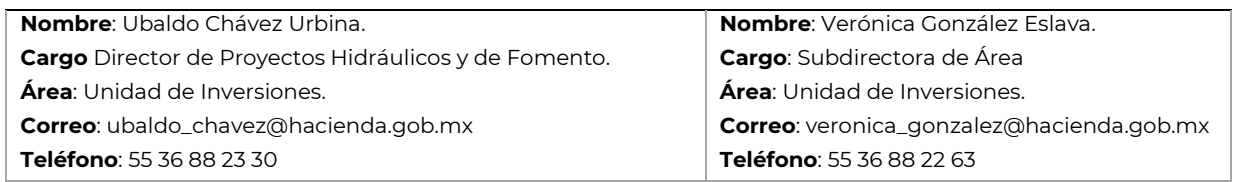

Guía de Operación del Mecanismo de Planeación 2023 Página | 16

**KANNA PERSONAL PRODUCTION OF PUBLICATION CONTINUES.** 

**AND THE REAL PROPERTY**